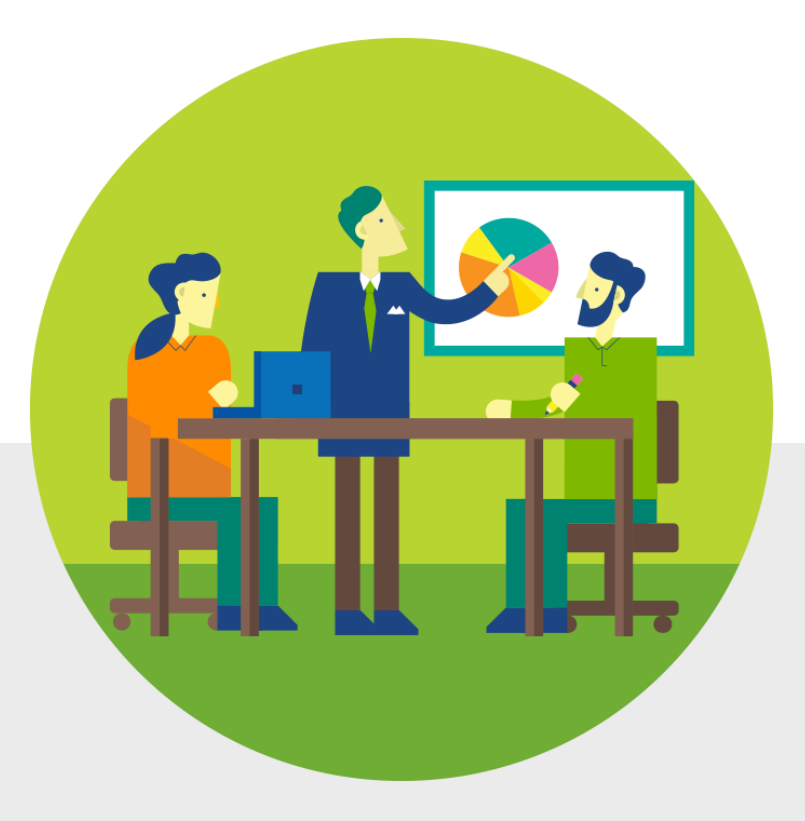

# Radite gde god da ste

Materijal za obuku Microsoft Corporation

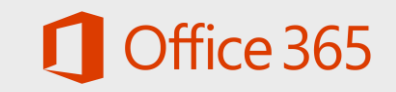

### Radite gde god da ste

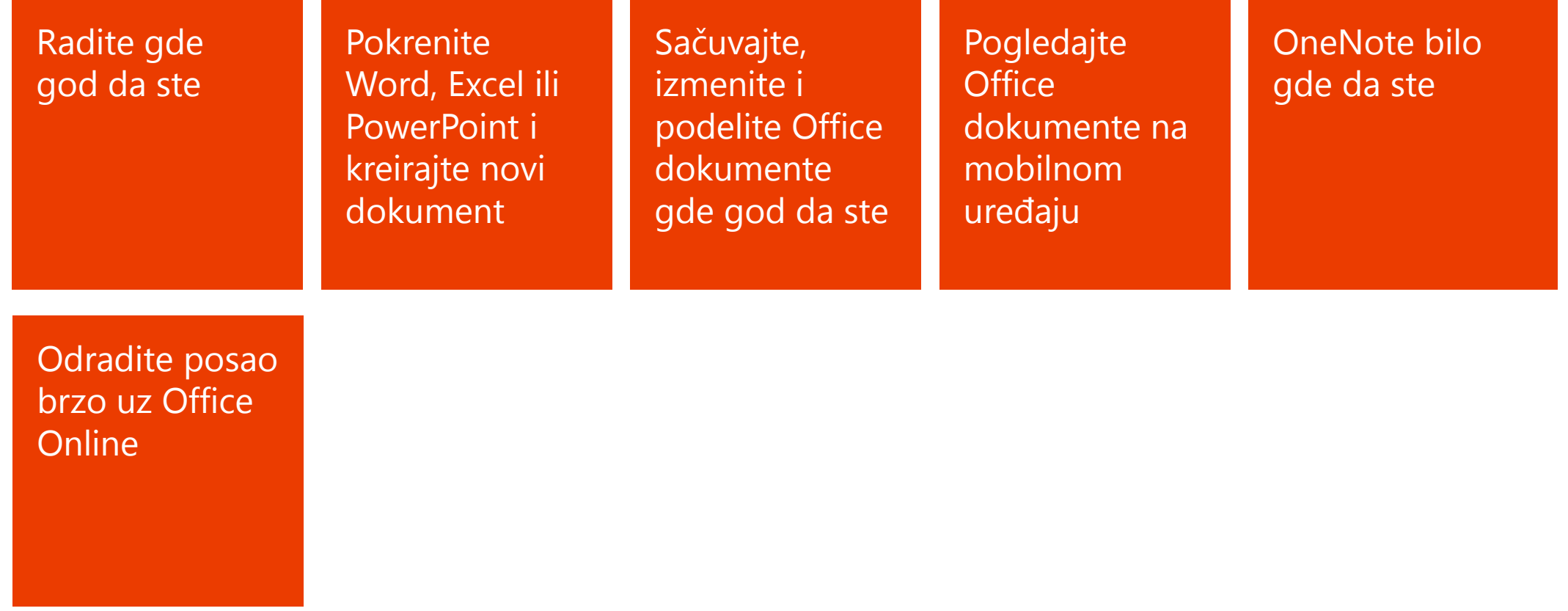

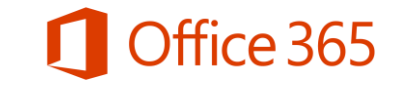

#### Radite gde god da ste

- Sa paketom Office 365, uvek imate pristup svojim dokumentima,  $\bullet$ tako da možete da radite od kuće, dok putujete ili u kancelariji.
- Instaliranje paketa Office na do pet uređaja daje vam jedinstveno  $\bullet$ iskustvo rada na dokumentima na svim uređajima.
- Sa paketom Office 365, uvek ćete imati najnoviju verziju Word-a,  $\bullet$ Excel-a, PowerPoint-a i OneNote-a.

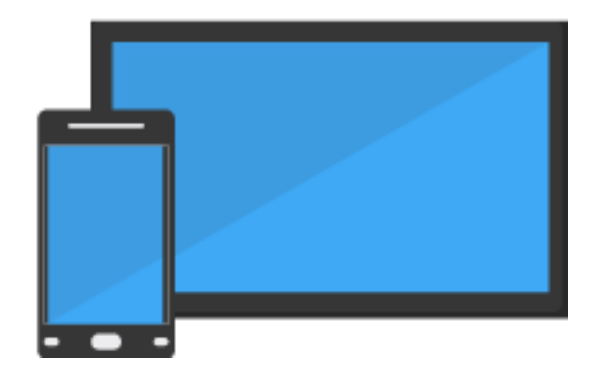

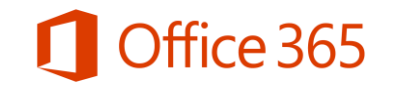

## Šta obuhvata Office instalacija?

Pre nego što krenemo dalje, instalirajte Office na svoj računar ili mobilni uređaj (ukoliko to već niste uradili). Za instalacione korake, pogledajte [Instalirajte Office](https://support.office.com/en-us/article/install-office-desktop-apps-35ff2def-e0b2-4dac-9784-4cf212c1f6c2) [koristeći](https://support.office.com/en-us/article/install-office-desktop-apps-35ff2def-e0b2-4dac-9784-4cf212c1f6c2) [Office 365 for Business](https://support.office.com/en-us/article/install-office-desktop-apps-35ff2def-e0b2-4dac-9784-4cf212c1f6c2) (http://go.microsoft.com/fwlink/?LinkID=511279) i [Instalirajte](https://support.office.com/en-us/article/Set-up-Office-on-your-devices-7dabb6cb-0046-40b6-81fe-767e0b1f014f) [ap](https://support.office.com/en-us/article/Set-up-Office-on-your-devices-7dabb6cb-0046-40b6-81fe-767e0b1f014f)[likacije na svom mobilnom uređaju](https://support.office.com/en-us/article/Set-up-Office-on-your-devices-7dabb6cb-0046-40b6-81fe-767e0b1f014f) (http://go.microsoft.com/fwlink/?LinkID=511280).

Office obuhvata aplikacije koje su vam poznate, kao što su Word, Excel, PowerPoint i OneNote.

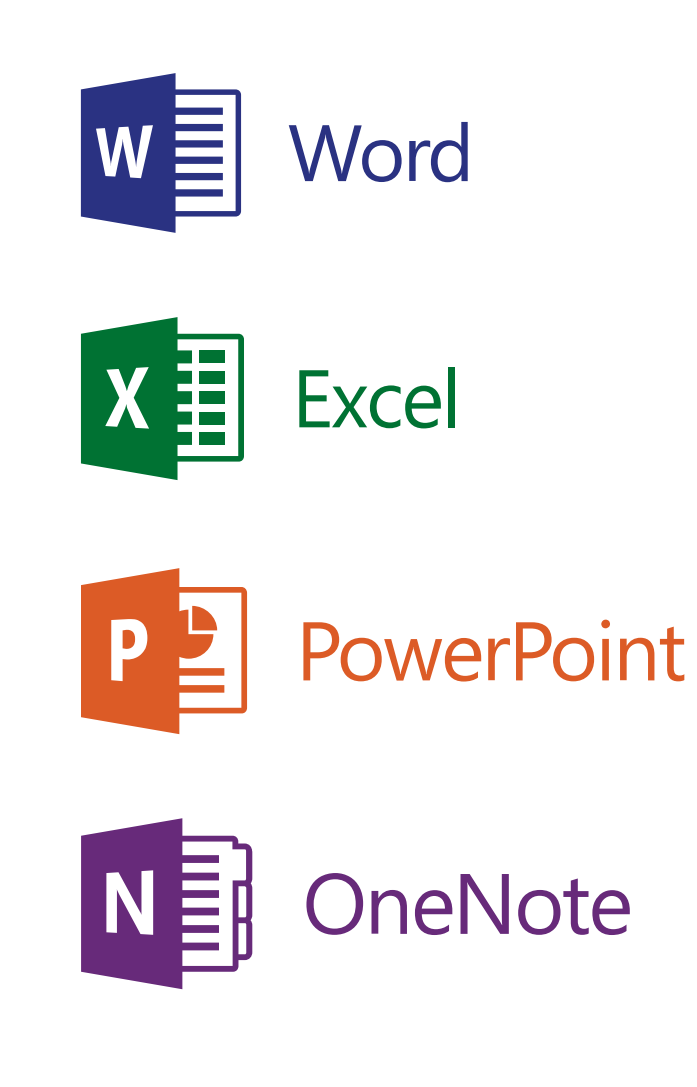

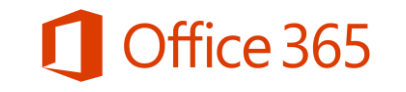

#### Pokrenite Word, Excel ili PowerPoint i kreirajte novi dokument

Pokrenite Word, Excel ili PowerPoint dokument i uverite se koliko je lako raditi sa paketom Office 365.

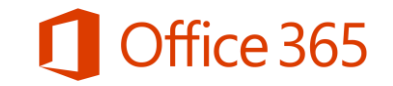

### Pokrenite Word, Excel ili PowerPoint

Gde ćete pronaći svoju desktop aplikaciju zavisi od toga na kom kompjuteru ste instalirali Office

U Windows 8, izaberite Start # (Početak) skrolujte da biste videli stranicu aplikacije na Start (Početnom) ekranu.

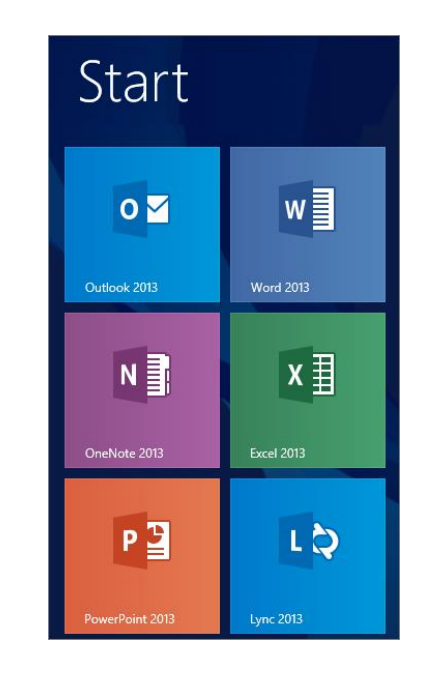

U Windows 7, izaberite **Start (Početak)** >Programs >Microsoft Office 2013.

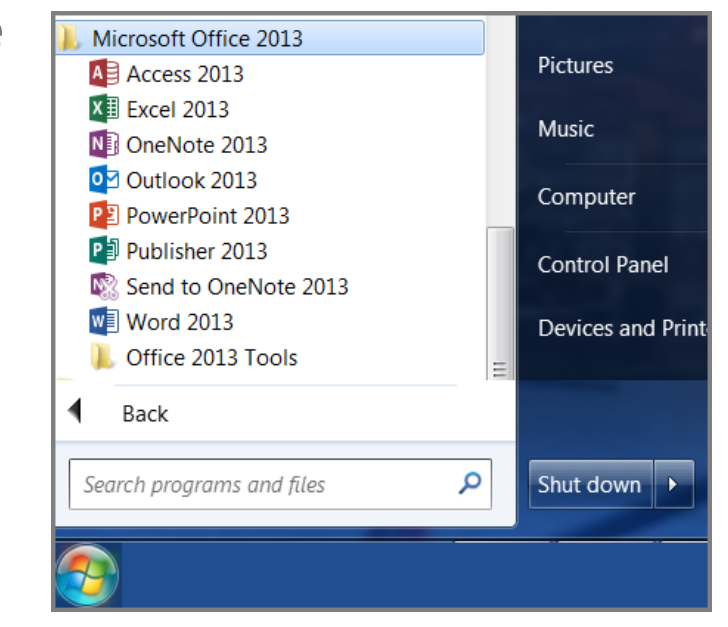

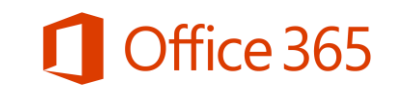

### Kreirajte novi Word, Excel ili PowerPoint dokument

Nakon što otvorite Word, Excel ili PowerPoint, izabrite postojeći šablon ili prazan dokument, workbook ili prezentaciju i počnite da kreirate sadržaj.

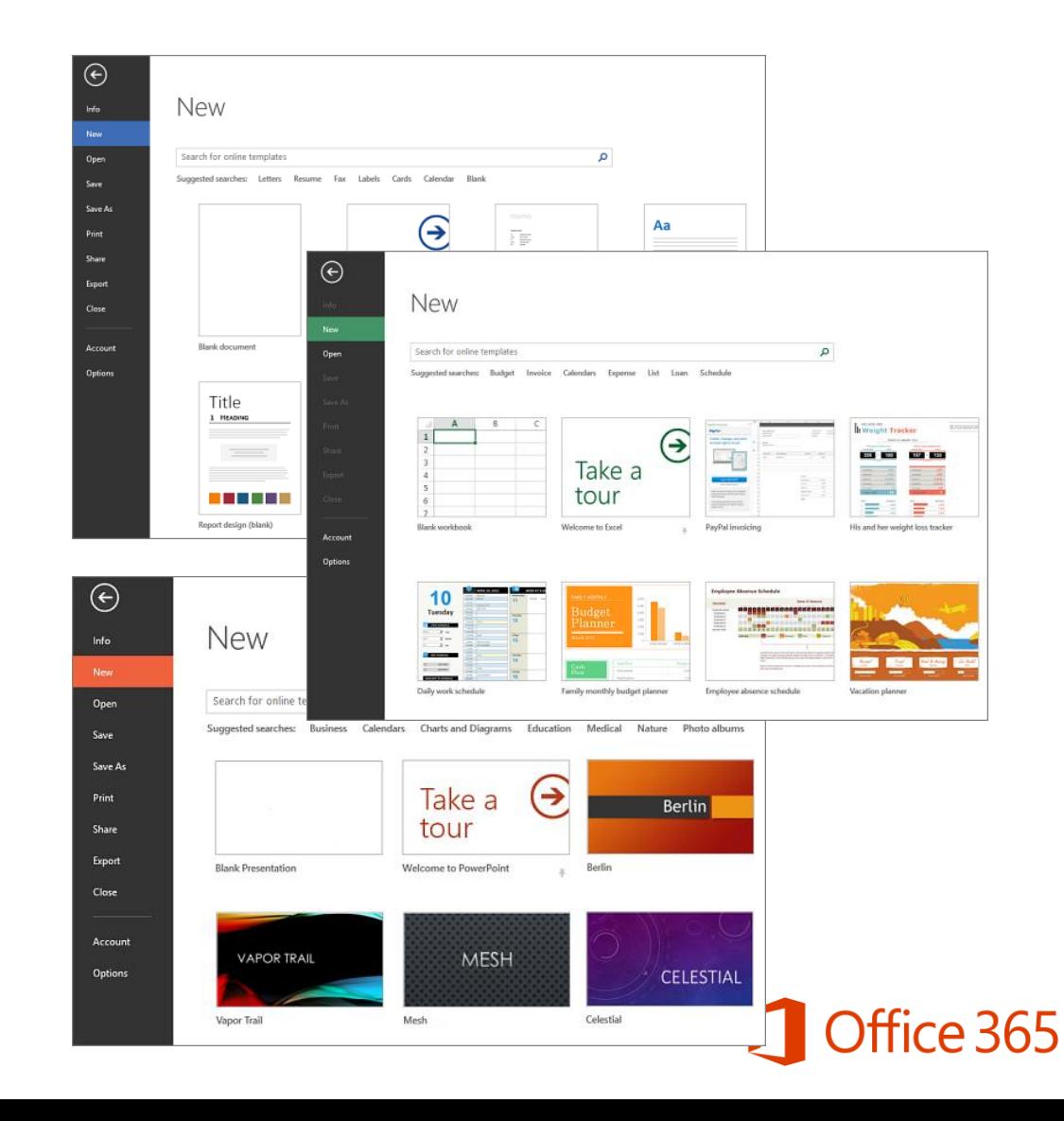

#### Sačuvajte, izmenite i delite Office dokumente gde god da ste

U paketu Office 365, sačuvajte svoje poslovne ili školske dokumente na OneDrive for Business, kako biste im pristupali sa različitih uređaja.

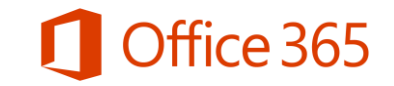

### Kako da sačuvate dokument

- 1. U dokumentu koji ste kreirali, izaberite File (Datoteka) > Save (Sačuvaj) ili (Save As, Sačuvaj kao).
- 2. Ukoliko po prvi put čuvate Office dokument na OneDrive for Business, izaberite Add a **Place (Dodajte mesto) > Office 365 SharePoint**
- Ulogujte se sa svog kompanijskog naloga. Na  $3.$ primer, ellen@contoso.onmicrosoft.com, ellen@contoso.edu ili ellen@contoso.com. Ukoliko niste sigurni kako glasi vaš kompanijski nalog, proverite u email poruci dobrodošlice u kojoj vam je traženo da se uloqujete prvi put.
- Izaberite gde želite da sačuvate dokument i  $4.$ izaberite opciju Save (Sačuvaj).

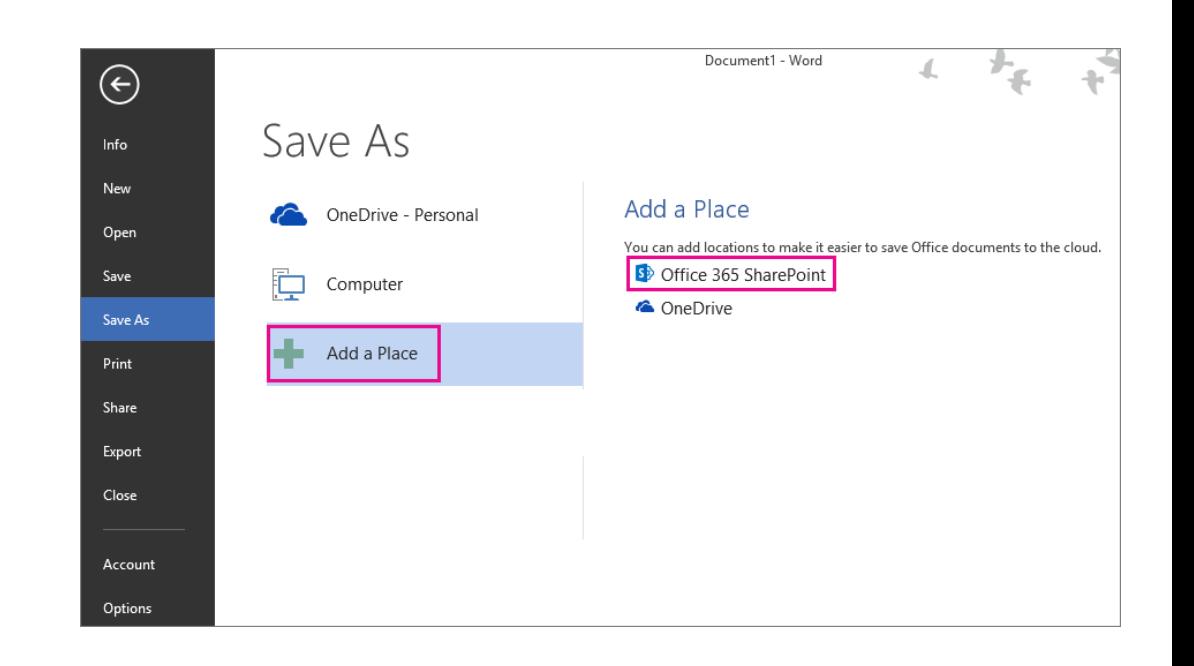

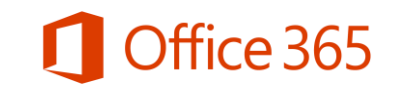

#### Kako sačuvati dokument na OneDrive for Business svaki put iznova

Kada navedete OneDrive for Business kao mesto u jednoj Office app, možete čuvati fajlove iz svih Office apps.

Sledeći put kada sačuvate fajl, pojaviće se na vašoj Save As (Sačuvaj kao) listi kao **OneDrive - <Ime kompanije>.** 

Ukoliko imate Microsoft nalog kao što su outlook.com ili hotmail.com, videćete dve OneDrive lokacije:

- Koristite OneDrive <Ime kompanije> za  $\bullet$ poslovne ili školske dokumente
- Koristite OneDrive Personal (Lično) za  $\bullet$ lične dokumente

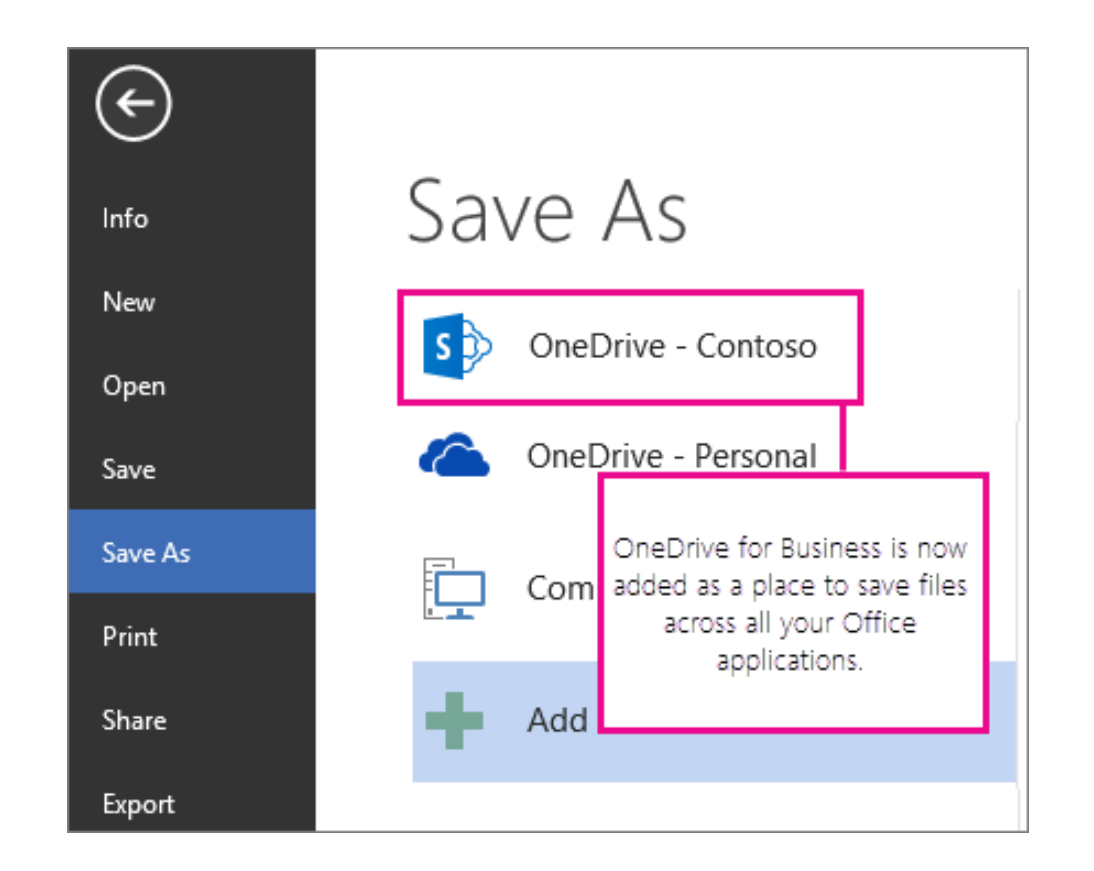

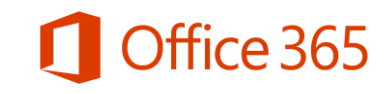

#### Razmena Office dokumenata

- U aplikaciji u kojoj radite, izaberite File  $1.$ (Datoteka), a zatim Share (Deliti).
- Sa Share (Deliti) liste, izaberite kako želite da  $2.$ podelite fajl, a zatim osobe sa kojima želite da ga podelite.

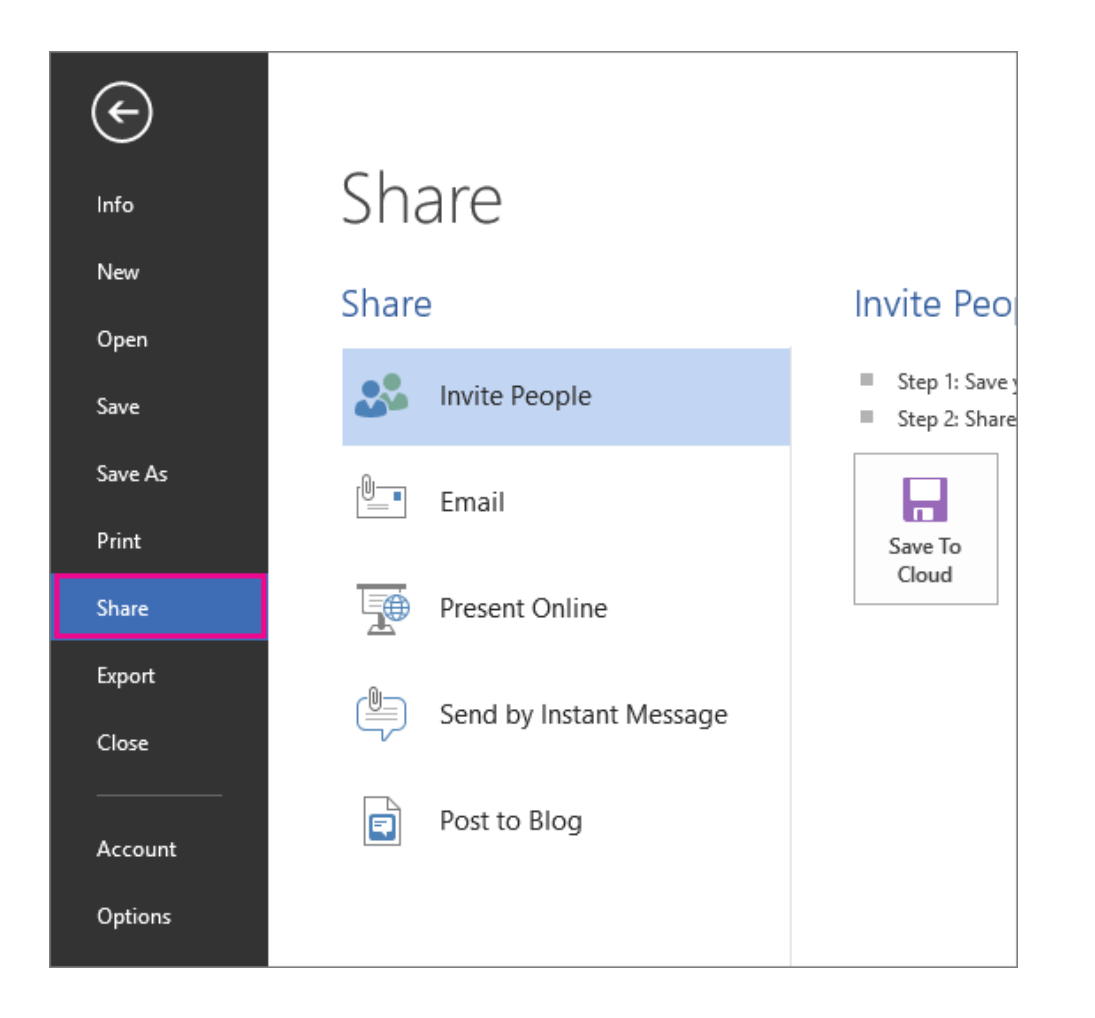

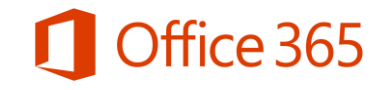

#### Proverite Office dokumente na mobilnom uredaju

Kada čuvate fajlove na OneDrive for Business, možete im pristupiti sa mobilnog uređaja. Instalirajte Office Mobile na svom Windows telefonu, iPhone ili Android telefonu. U slučaju iPad-a, instalirajte Word, Excel, PowerPoint i OneNote apps na svom iPad uređaju.

Ukoliko niste instalirali Office Mobile ili Office za iPad pogledajte, Rad sa Office [dokumentima](http://go.microsoft.com/fwlink/?LinkID=510963) [u pretraživaču ili mobilnim](http://go.microsoft.com/fwlink/?LinkID=510963) [aplikacijama](http://go.microsoft.com/fwlink/?LinkID=510963)(http://go.microsoft.com/fwlink/?LinkID=510963).

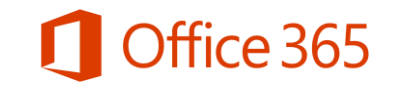

## Pristupite dokumentima sa mobilnog uređaja

Kada sačuvate dokumente na OneDrive for Business i instalirate Office Mobile na svom uređaju, do željenog dokumenta možete doći sa nekoliko klikova.

U nastavku je primer kako da pristupite dokumentima na Windows Phone-u.

- 1. Na svom Windows Phone-u, kliknite **Office app.**
- 2. Office Mobile će vam prikazati poslednje dokumente koje ste koristili. Kliknite na dokument koji želite da otvorite ili prevucite prstom nalevo da se pojavi Places (Lokacije), kliknite OneDrive @ <naziv vašeg domena>, a zatim kliknite na dokument koji želite.
- 3. Vaš Office dokument je otvoren i možete ga pogledati ili izmeniti.

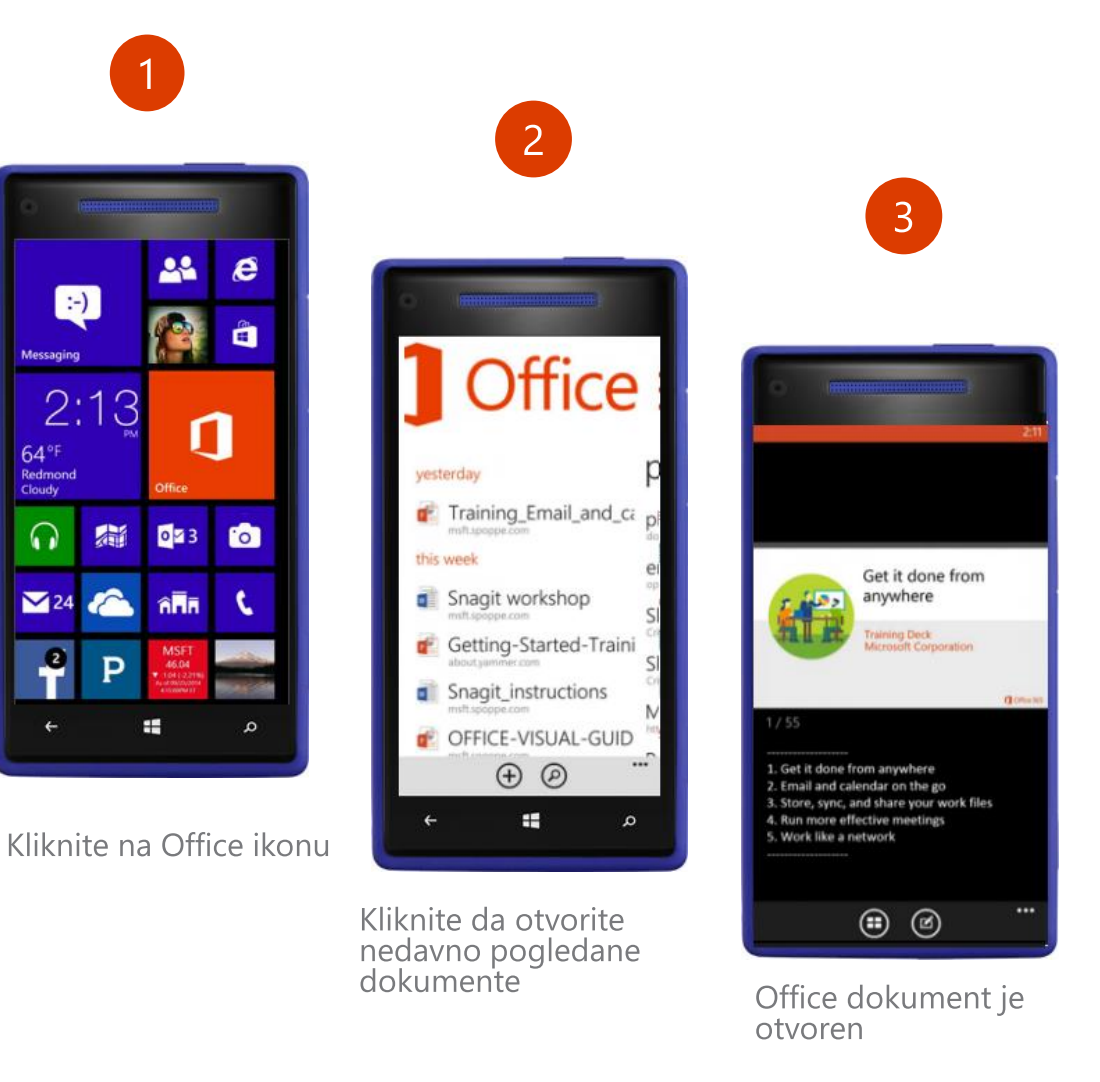

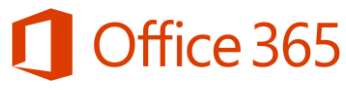

#### OneNote gde god da ste

Koristite OneNote kako biste lakše sarađivali sa kolegama na svim svojim uređajima. Vaše beleške se čuvaju automatski i kada prebacite svoje podatke online u OneDrive for Business, možete ih ažurirati i razmenjivati sa drugih uređaja.

Pristupite svojim dokumentima gde god da ste koristeći pretraživač ili OneNote mobile app na svom uređaju. Ukoliko nemate OneNote instaliran na svom mobilnom uređaju, pogledajte [Rad sa Office dokumentima](http://go.microsoft.com/fwlink/?LinkID=510963) [u pretraživaču ili mobilnim](http://go.microsoft.com/fwlink/?LinkID=510963) [aplikacijama](http://go.microsoft.com/fwlink/?LinkID=510963) (http://go.microsoft.com/fwlink/?LinkID=510963.)

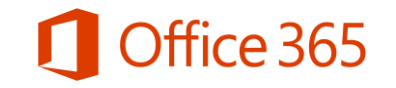

## Kreirajte novu OneNote beležnicu

Kada pokrenete OneNote po prvi put, on vam kreira jednostavnu beležnicu. Koristite beležnicu za početak ili kreirajte ličnu.

- 1. Izaberite File (Datoteka) > New (Novo).
- <span id="page-14-0"></span>Izaberite jednu od raspoloživih lokacija 2.(na primer, OneDrive - <Ime kompanije>), ili izaberite Add a Place (Dodaj mesto) da biste obavestili OneNote gde želite da skladištite novu beležnicu.

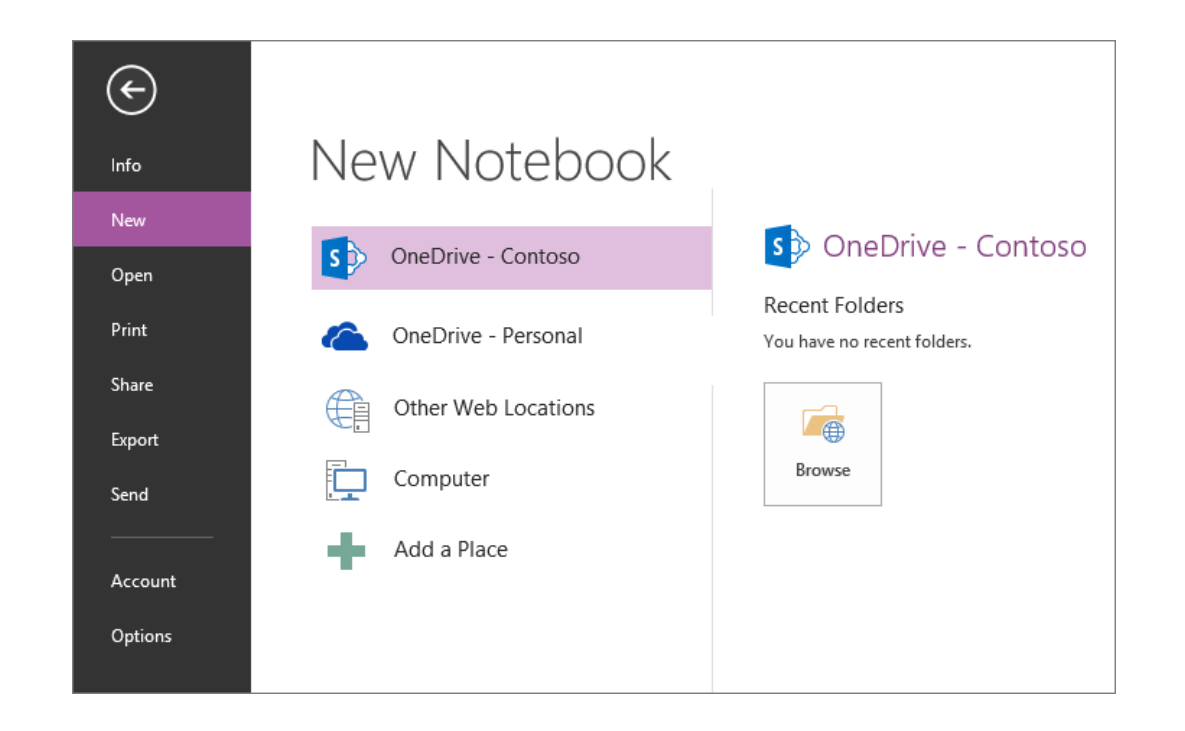

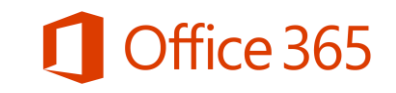

### Koristite OneNote šablone

OneNote obuhvata šablone koji vam mogu uštedeti vreme dodavanjem funkcionalnog sadržaja na stranice, kao što su liste zadataka, kalendari, planeri i formati koje možete popuniti ili personalizovati. Pregledajte raspoloživu kolekciju šablona kako biste izabrali već formatiranu stranu svoje beležnice.

- Na traci, izaberite **Insert (Umetanje)** > 1. Page Templates (Predlošci stranica).
- U prozoru šablona, proširite kategorije, a 2.zatim izaberite šablon da biste videli kako izgleda.

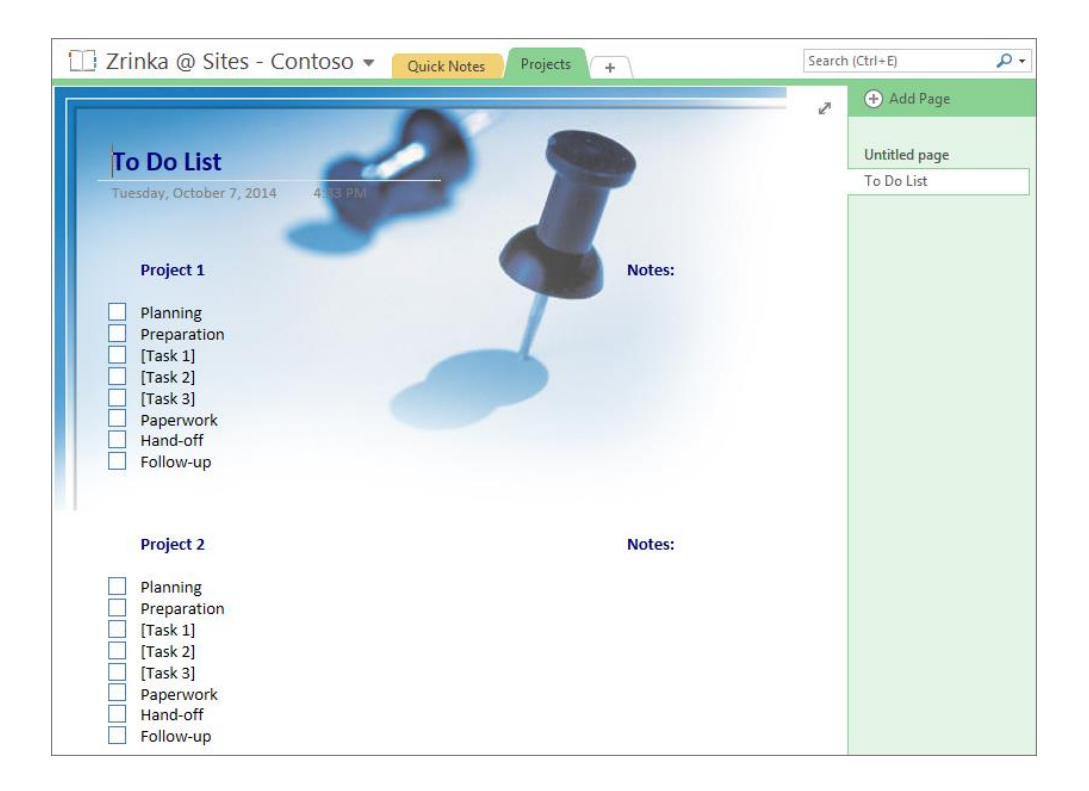

Koristite OneNote šablone da uštedite vreme

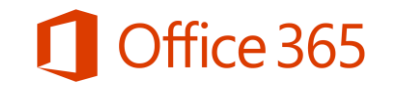

#### Neka OneNote notebook bude uz vas kada ste u pokretu

OneNote nema opciju Save, jer se izmene automatski čuvaju.

Izmene koje napravite na poslovnom kompjuteru dostupne su na vašem mobilnom uređaju.

- 1. Pokrenite **OneNote** app na svom mobilnom uređaju.
- <span id="page-16-0"></span>Možda će biti potrebno da sinhronizujete 2.ili osvežite aplikaciju da biste videli poslednu verziju dokumenta.

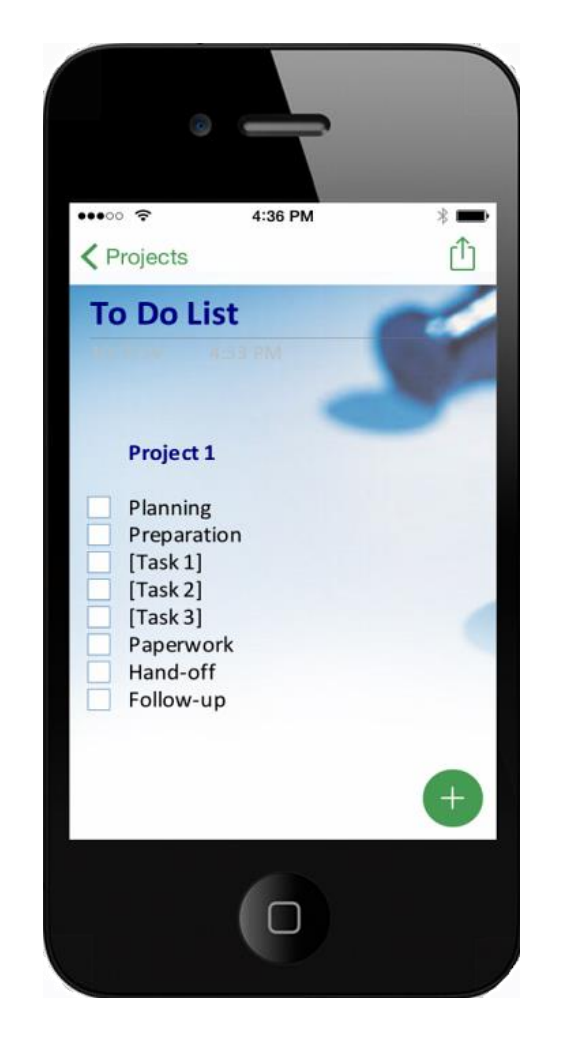

**Ista OneNote** stranica koju ste kreirali na računaru dostupna je na vašem mobilnom uređaju.

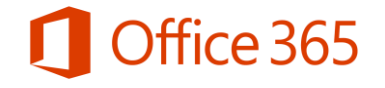

#### Obavite posao brzo uz Office Online

Kada koristite računar koji nema instaliranu kompletnu desktop verziju Office-a, Office Online je vaš Office na cloud-u. Proverite dokumente, čak i u pdf formatu, u svom pretraživaču ili napravite izmene u online verziji Word-a, Excel-a, PowerPoint-a ili OneNote-a.

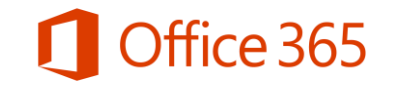

# Office gde god da ste uz Office Online

Kada su Word, Excel, PowerPoint i OneNote dokumenti sačuvani u OneDrive for Business ili nekoj drugoj Office 365 datoteci, možete raditi na njima koristeći Office Online, koji otvara dokumente u web pretraživaču.

- 1. Ulogujte se u Office 365 na adresi **[http://portal.office.com](http://portal.office.com/)**. Na primer, ellen@contoso.onmicrosoft.com, ellen@contoso.edu ili ellen@contoso.com. Ukoliko niste sigurni kako glasi vaš nalog, proverite u email poruci dobrodošlice preko koje ste se ulogovali prvi put.
- Na vrhu sajta, izaberite OneDrive ili "i zatim izaberite OneDrive. 2.

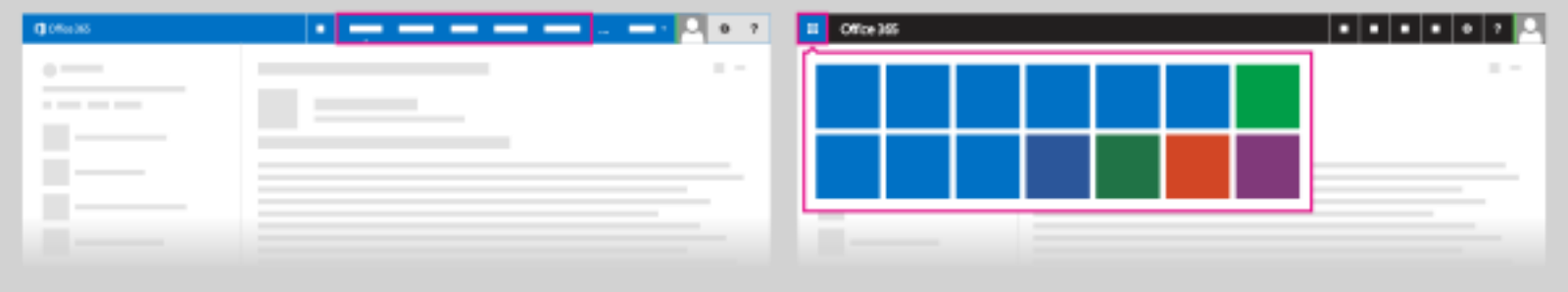

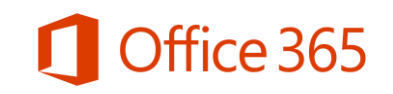

## Kreirajte i čuvajte fajlove uz Office Online

Kada se ulogujete u Office 365, možete početi da koristite Office Online aplikacije kao što su Word Online ili Excel Online.

- Na vrhu strane, izaberite OneDrive ili 1. izaberite  $\blacksquare$ , a zatim izaberite **OneDrive**.
- Izaberite New Document (Novi dokument), 2. a zatim izaberite vrstu dokumenta koji želite da kreirate.
- 3.Kada kreirate, otvorite ili izmenite dokument u aplikaciji OneDrive for Business, on je automatski sačuvan na istoj lokaciji. Sada možete pristupiti ovom fajlu sa bilo kog uredaja.

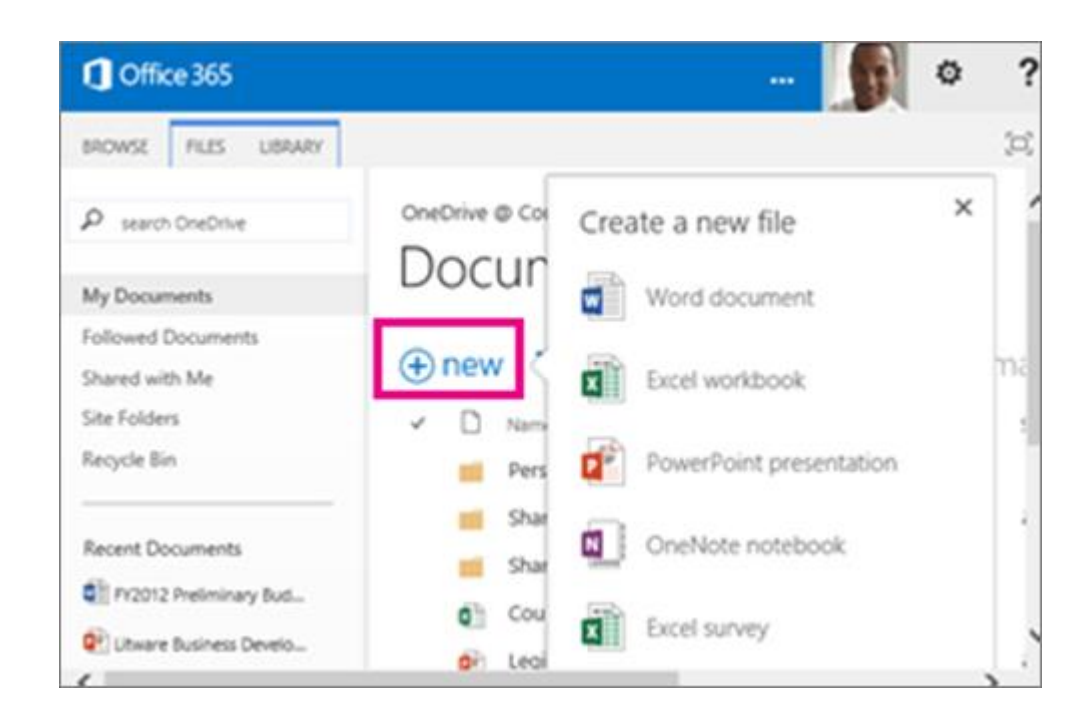

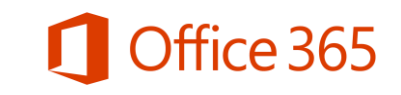

## Microsoft

© 2014 Microsoft Corporation. All rights reserved. Microsoft, Windows, and other product names are or may be registered trademarks and/or trademarks in the U.S. and/or other countries. The information herein is for informational purposes only and represents the current view of Microsoft Corporation as of the date of this presentation. Because Microsoft must respond to changing market conditions, it shoul